# **CASIO TK-5100**

# CASH REGISTER

# OPERATOR'S MANUAL

# A. INDEX

- 1. Changing Prices
- 2. Changing Descriptions
- 3. Group and Department List
- 4. Group and Department Descriptions
- 5. Linking Group and Departments
- 6. Programming Date and Time
- 7. End of Day Reports
- 8. Explanation of Correction Terms
- 9. Error Modes

## 1. Adding / Changing Prices

- 1. *TURN* Turn key to the PROGRAM position
- 2. *DISPLAY* Should show PGM1
- 3. *ENTER* New price (without using decimal point)
- 4. *PRESS* Preset item button that you wish to change
- 5. *REPEAT* Steps 3 to 4 until finished
- 6. *PRESS* Subtotal button to finish
- 7. *TURN* Key back to REG1

## 2. Adding/Changing Department Descriptions

1. *TURN* Turn key to the PROGRAM position 2. *ENTER* 2 3. *PRESS* Subtotal button 4. *DISPLAY* Should show PGM2 5. *TYPE New* description (using the typewriter keyboard sheet) up to 16 characters 6. *PRESS* 00 button 7. *PRESS* Preset item button that you wish to change 8. *REPEAT* Steps 5 to 7 until finished 9. *PRESS* Subtotal button to finish 10. *TURN* Key back to REG1

# 3. Group and Department List

When it comes to programming a new item onto the keyboard, or when making changes to the category or type of keyboard item, you may need to also change the group and department code to which the sales figures are entered into. ie a button earlier labelled beer is programmed as steak meal. In this case you will need to change the group and department links to enter the sales totals into the correct category. To assist in programming these changes you will need to know the following information:-

- 1. *TURN* Turn key to the PROGRAM position
- 2. *ENTER* 6
- 3. *PRESS* Subtotal button
- 4. *DISPLAY* Should show PGM6
- 5. *ENTER* 206 (for a group printout)
- 6. *PRESS* Subtotal button
- 7. *ENTER* 205 (for a department printout)
- 8. *PRESS* Subtotal button
- 9. *TURN* Key back to REG1

### 4.Adding/Changing Group and Departments

This job will set up Groups & Department Names for flat PLU items.

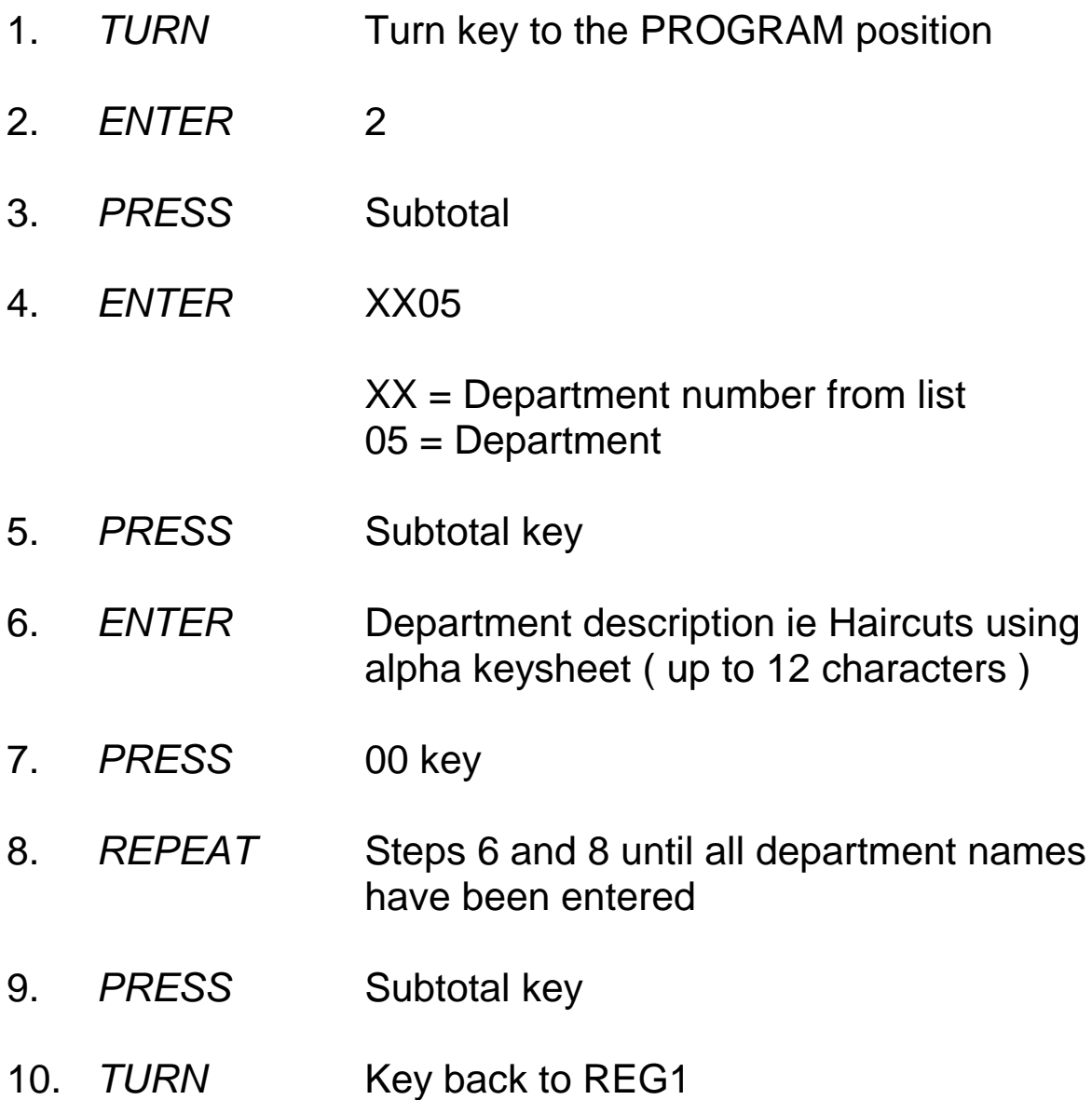

To set up group names; At step 4 enter XX06 XX = Group number Follow the steps as above  $06 = Group$ 

# 5.Linking Groups and Departments

- 1. *TURN* Turn key to the PROGRAM position
- 2. *ENTER* 3
- 3. *PRESS* Subtotal button
- 4. *DISPLAY* Should show PGM3
- 5. *ENTER* 1166
- 6. *PRESS* Subtotal button
- 7. *ENTER* The Department code XX, followed by the Group code YY

(ie to set as linking to department 5 and group 8, enter the following code 0508)

- 8. *PRESS* The item buttons to be linked
- 9. *REPEAT* Steps 7 to 8 until finished
- 10. *PRESS* Subtotal
- 11. *TURN* Key back to REG1

## 6.Date and Time Programming

1. *TURN* Turn key to the PROGRAM position 2. *DISPLAY* Should show PGM1 3. *ENTER* Date in the following format:- (for days 1 to 9, be sure to enter them as 01 to 09. Enter months 1 to 9 as 01 to 09) YYMMDD  $YY = Year$  $MM = Month$  $DD = Day$ 4. *PRESS* X / Date Time button 5. *PRESS* Clear key 6. *ENTER* Time in the following format:- (for hours 1 to 9, be sure to enter them as 01 to 09. Enter minutes 1 to 9 as 01 to 09) **HHMM**  $HH =$ Hour  $MM =$ Minute 7. *PRESS* X / Time Date button 8. *TURN* Key back to REG1

# 7. Reports

#### **Daily READ**

1. *TURN* Key to the X1 position 2. *PRESS* CASH

#### **Daily READ & RESET**

1. *TURN* Key to the Z1 position 2. *PRESS* CASH

#### **Monthly READ & RESET**

1. *TURN* Key to the X2/Z2 position<br>2. *PRESS* CASH 2. *PRESS* 

#### **Open Table Report**

- 1. *TURN* Key to the X1 position
- 2. *ENTER* 25
- 3. *PRESS* CASH

# 8. Explanation of Keys

- *ERROR CORR* Used to take off last item BEFORE Cash key has been pressed. Only takes off last sale item. *CANCEL* Used to clear whole sale BEFORE Cash key has been pressed. *REFUND* Can be used to clear any item BEFORE Cash has been pressed. Press refund button then press preset price department or press refund button, enter amount to be refunded then department key *REFUND MODE* Used when sale has been processed or when a customer returns an item later or wants a refund.
- Turn key to RF mode. Enter sale exactly like you would normally, press department button and press Cash to finish. This will show up on the reports at the end of the night under RF. REMEMBER TO TURN KEY BACK TO REG
- *CASH OUT key* Registers cash taken out of the drawer. Enter amount of cash out and press cash out key.

# 9. Error Modes

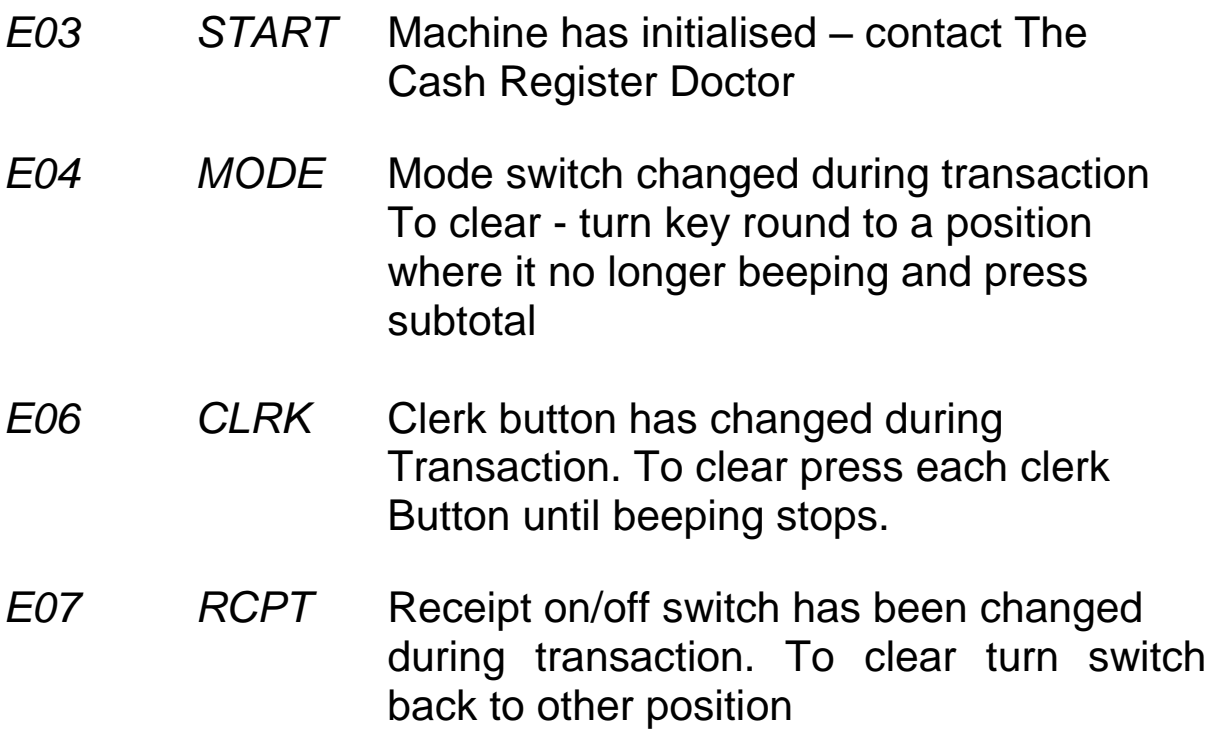